a) Instalar live de AVG rescue

Procedemos a introducir el CD de AVG rescue en un cliente (en este caso Windows 7).

AUG Rescue CD GNU/Linux Boot Menu

AUG Rescue CD AUG Rescue CD with Disabled Framebuffer AUG Rescue CD with Resolution Selection Boot from floppy disk Boot from hard disk Boot from next device in the BIOS boot sequence Memtest86+ - Advanced Memory Diagnostic Tool Exit to the syslinux boot prompt

Automatic boot in 6 seconds...

Nos aparecerá una pantalla de aceptar los términos del contrato.

This Rescue CD contains two separate parts:

1) Part developed and supplied by AVG Technologies, containing proprietary AVG Software, which is governed by the following End User License Agreement, unless specified otherwise in such files supplied by AVG Technologies (AVG Rescue CD)

2) Parts developed by third parties, which are governed by the respective<br>licenses of such applicable third parties. AVG Technologies is not responsible or in any way liable for this third party content (third party software)

IMPORTANT: READ THIS AGREEMENT CAREFULLY. THIS IS A LEGAL AGREEMENT BETWEEN AVG TECHNOLOGIES (AS DEFINED BELOW) AND YOU (ACTING AS AN INDIVIDUAL OR, IF APPLICABLE, ON BEHALF OF THE INDIVIDUAL OR ENTITY ON WHOSE COMPUTER THE SOFTWARE IS USED). IF YOU CLICK THE "ACCEPT" OPTION, INSTALL OR USE THE SOFTWARE PRODUCT ACCOMPANYING THIS AGREEMENT (THE "SOFTWARE") YOU WILL BE BOUND BY THIS AGREEMENT. You are not required to accept these terms but, unless and until you do, you will not be authorized to use the Software.

Una vez hecho nos mostrara el menú de la aplicación, de la cual haremos un escaneo normal.

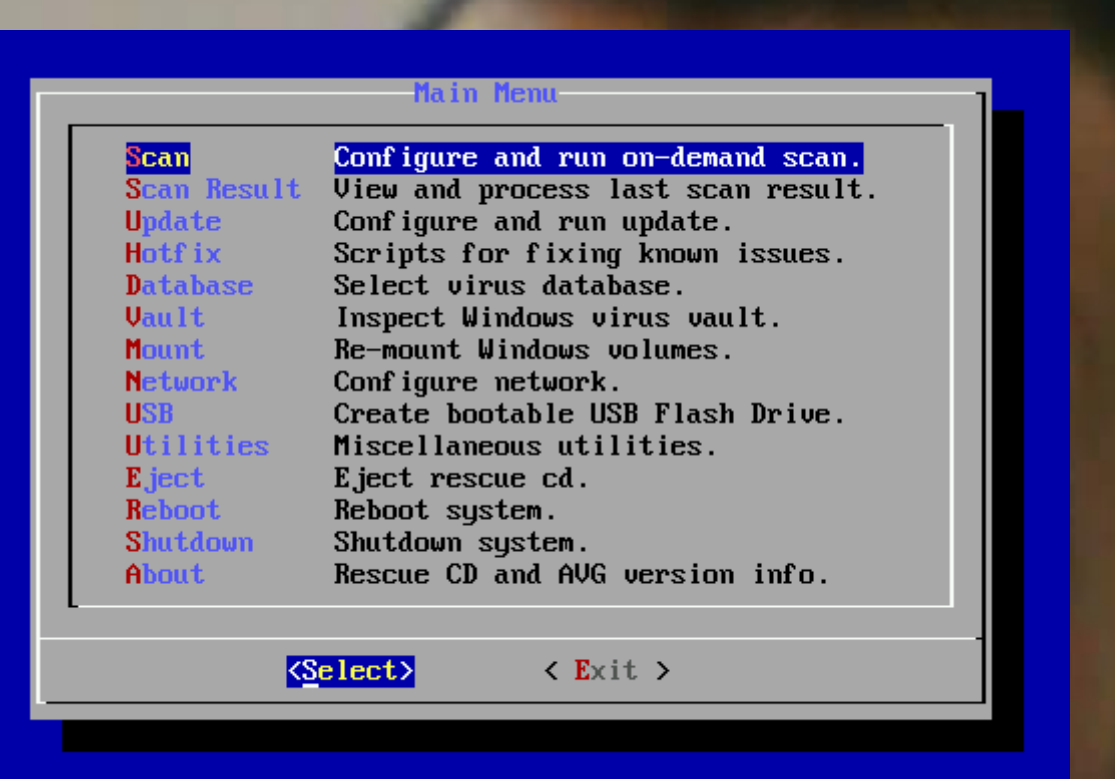

Escogemos la primera opción, escanear dentro de los archivos

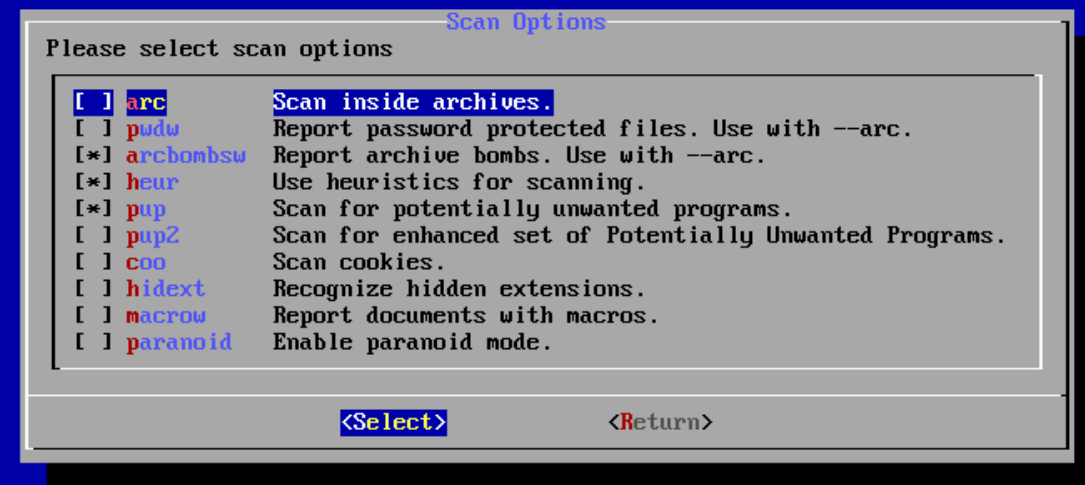

Una vez hecho eso esperamos y vemos el resultado del escaneo.

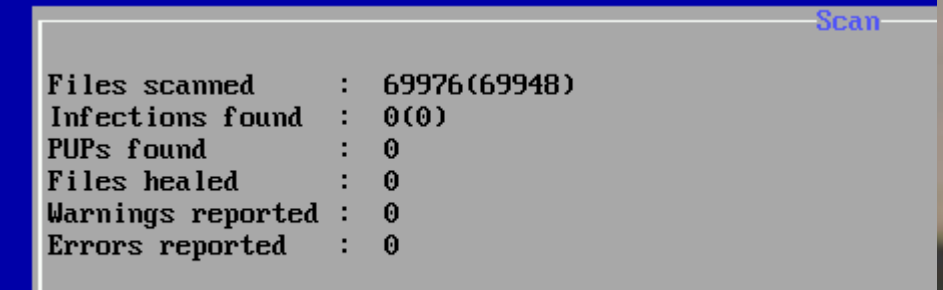

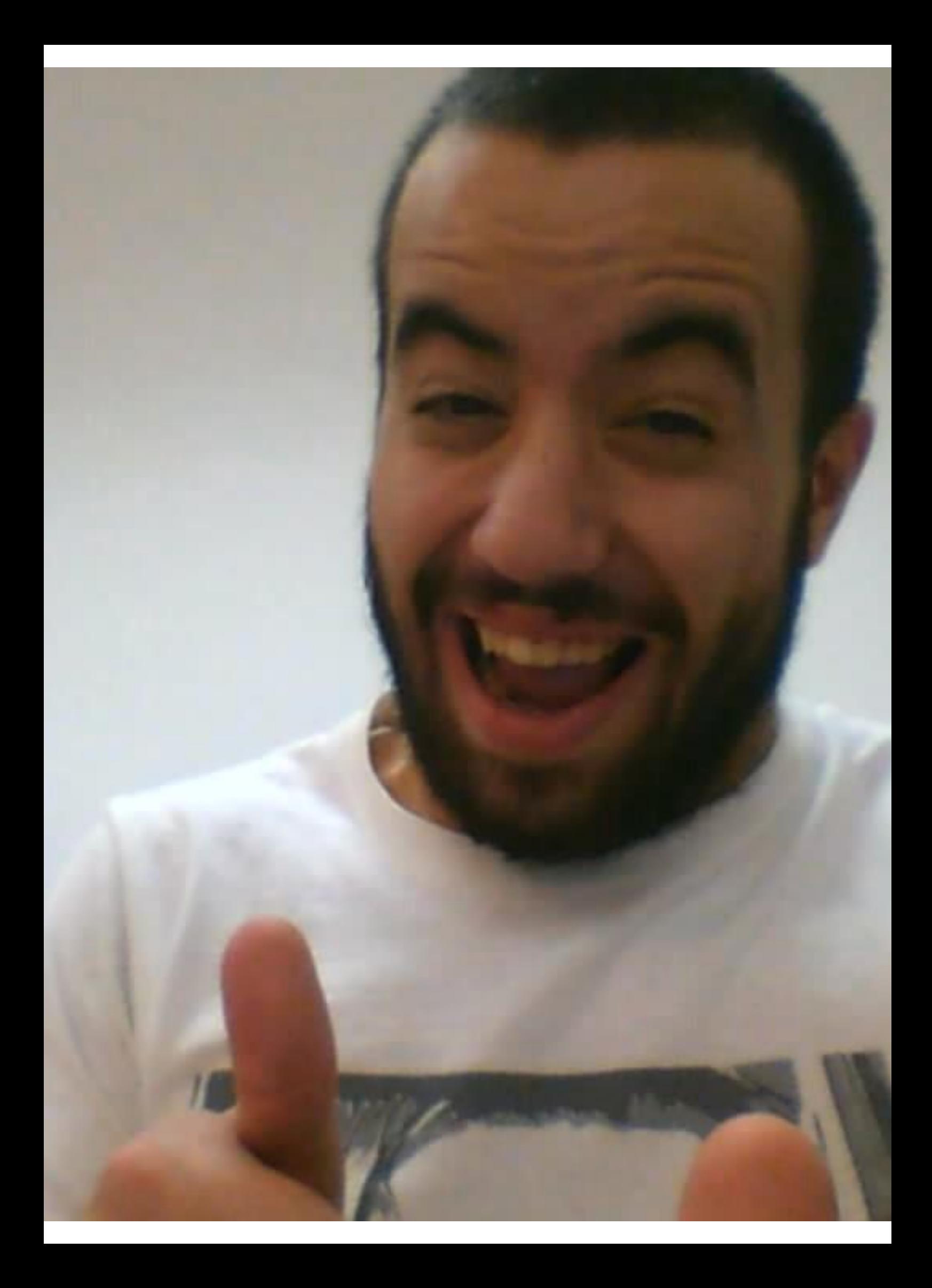